# **MULTIFOCAL**  WITH PUPIL OPTIMIZED DESIGN

The only brand with 100% of parameters optimized by both age and refraction vs. < 2% for the leading competitor\*1

\* Compared to the leading competitor's design; technology optimized for both the parameters of refractive error and add power.

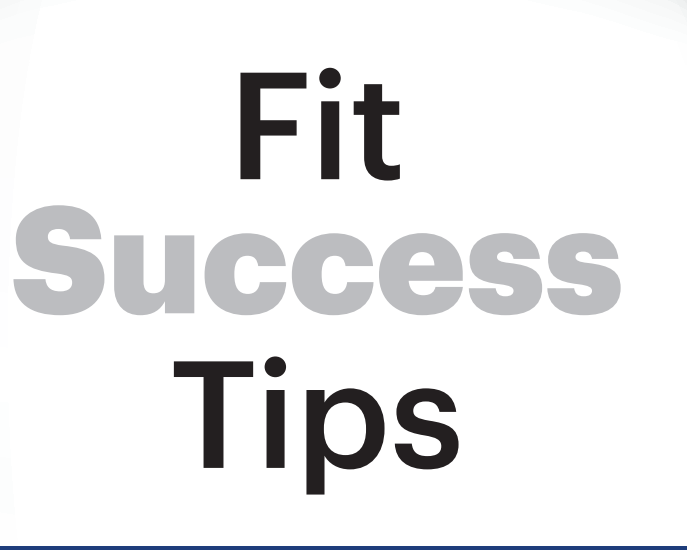

# **Keep these calculators handy on your device!**

# Visit **jnjvisionpro.com/calculators-tools QUICKLY AND EASILY**

find the right trial lens powers for astigmatic and presbyopic patients

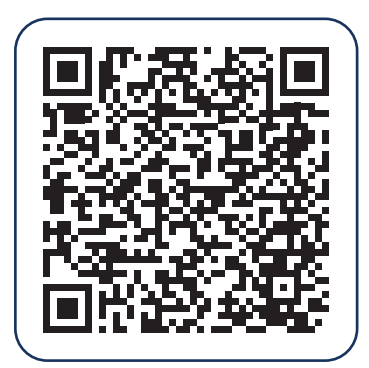

1. JJV Data on File 2020. ACUVUE® PUPIL OPTIMIZED DESIGN TECHNOLOGY: JJVC Contact Lenses, Design Features, and Associated Benefits.

The calculators are provided to clinicians as a convenience, in conjunction with the labeling of ACUVUE® MULTIFOCAL Contact Lenses and are not a substitute for professional judgment.

**Important Information:** ACUVUE® Contact Lenses are indicated for vision correction. As with any contact lens, eye problems, including corneal ulcers, can develop. Some wearers may experience mild irritation, itching or discomfort. Lenses should not be prescribed if patients have any eye infection, or experience eye discomfort, excessive tearing, vision changes, redness or other eye problems. Consult the package insert for complete information. Complete information is also available from Johnson & Johnson Vision Care, Inc. by calling 1-800-843-2020, or by visiting www.jnjvisionpro.com.

©Johnson & Johnson Vision Care, Inc. 2020 | PP2020MLT8266 | MB-00523

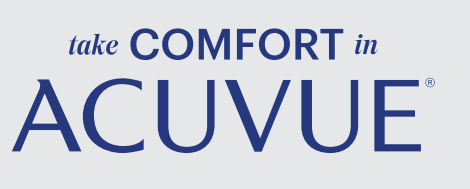

### **For Android users:**

- 1. Open Chrome browser.
- 2. Navigate to **www.jnjvisionpro.com/calculators-tools**.
- 3. Tap the three dots in the top right corner. In the list of options that appears, scroll down until you see Add to Home Screen. Tap this.
- 4. On the next screen, choose a name for the new website shortcut. Click Add. You will have the option to select where it goes or to add it automatically.
- 5. Just tap the new app icon on your home screen and it will open the website in its own navigation window (independent of what you have open in Chrome already).

# **For iPhone users:**

1. Open Safari browser.

- 2. Navigate to **www.jnjvisionpro.com/calculators-tools**.
- 3. Tap the Share button at the bottom of the page. It looks like a square with an arrow pointing out of the top. In the list of options that appears, scroll down until you see Add to Home Screen. Tap this.
- 4. On the next screen, choose a name for the new website shortcut. You'll see the link so you can confirm it, as well as the site's favicon that becomes its "app" icon. Click Add when you're done.
- 5. Just tap the new app icon on your home screen and it will open the website in its own navigation window (independent of what you have open in Safari already).

AOMF122005

. . . . .

## **Finding the right lens for the right** balance of distance and near vision

*Allow for 10 minutes of real-world exposure (outside of the exam room) before assessing visual performance.* 

## Problem Solving: Finding the right lens to adjust for enhanced distance vision or enhanced near vision

# **+ Add +0.25D to the distance power**

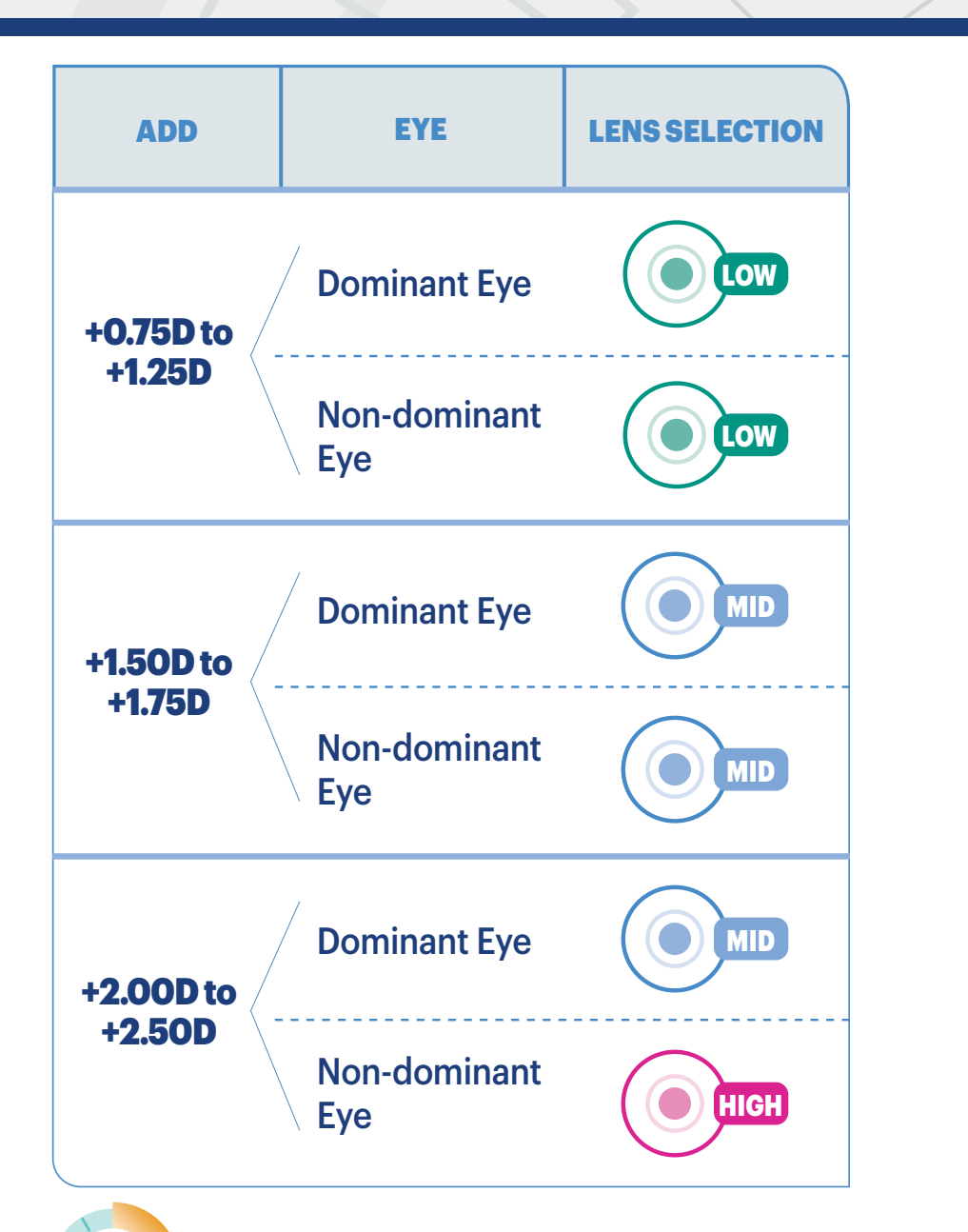

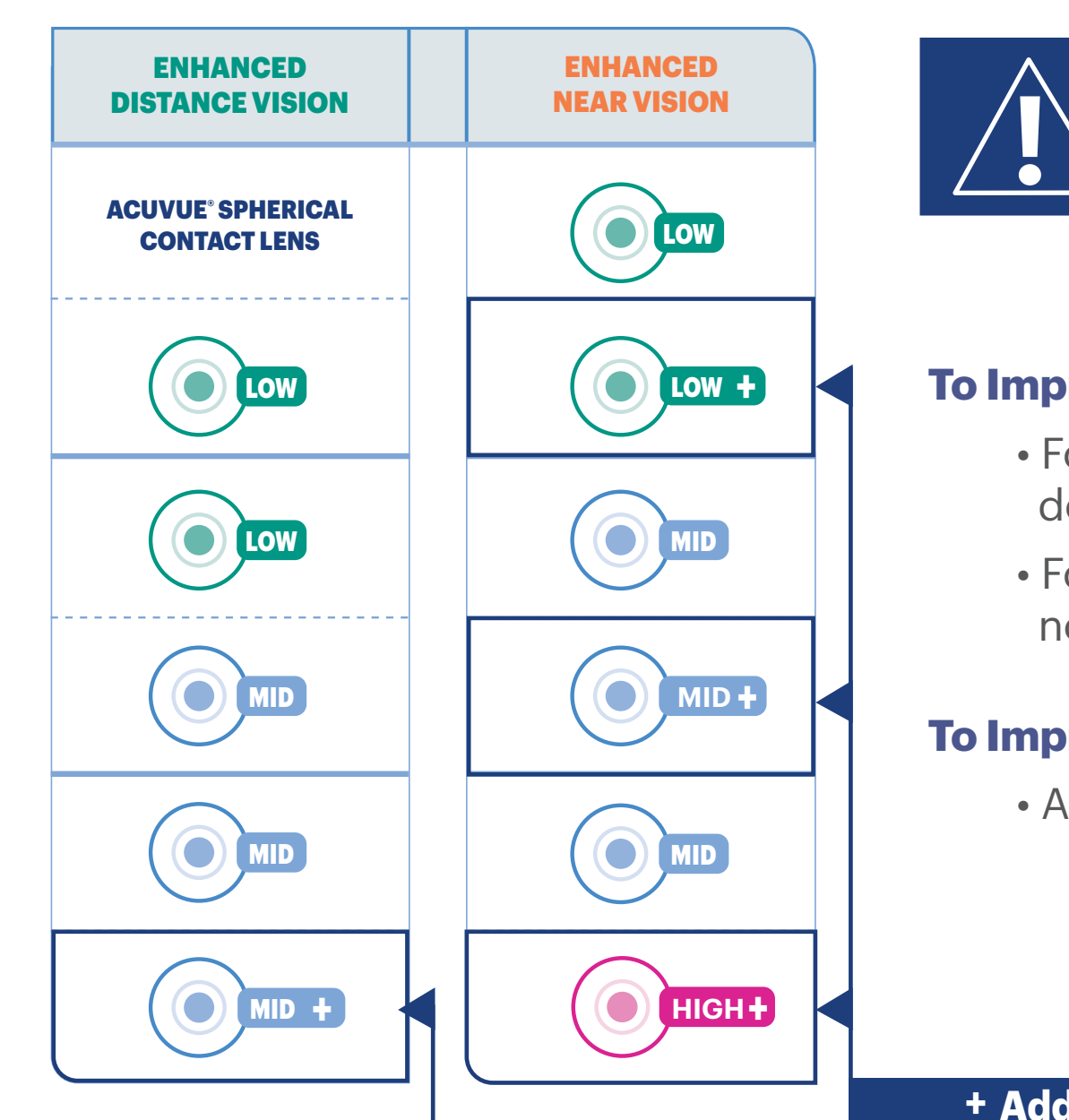

# **To Improve Distance:**

- For Low & Mid ADD, lower ADD in dominant eye
- For High ADD, lower ADD in non-dominant eye and add +0.25D

# **To Improve Near:**

• ADD +0.25D to non-dominant eye

• Refer to the fit selection table below based on the ADD to determine initial

# Binocular Over-Refraction<br>**to check distance power**

- trial lenses.
- Or use the simple online fitting calculator see back of this guide for info.
- If your patient still has a specific near or distance need, refer to the enhancement tables below under "Problem Solving" or the suggested lenses of the online fitting calculator.

# Collect your patient's data in 3 easy steps: Find the Right Trial Lens

### **1. Perform New Subjective Refraction**

- Functional Rx for Spherical Contact Lenses
- Cylinder ≤ 0.75D

10

• Push max plus for distance vision, apply vertex correction, determine spherical equivalent

### **2. Determine Dominant Eye**

- Sensory method (+1.00 blur tolerance test)
- **3. Determine Functional ADD**
- Minimum plus to functional near vision.